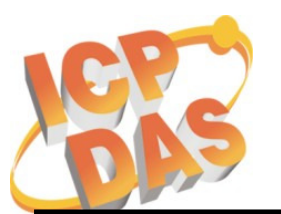

Address: No. 111, Kuangfu N. Rd., Hukou Shiang, Hsinchu, Taiwan 303, R.O.C Phone: +886-3-5973366 Fax: +886-3-5973733

 $\overline{a}$ 

# 訊息通知 **!!!**

相關產品型號: W-8x3x 系列及 W-8x4x 系列

問題敘述: 作業系統的萬年曆無法跨過 2010 年,會再跳回 2000 年。

#### 問題確認**:**

用滑鼠點選螢幕右下角的時間,可以開啟萬年曆書面。如果上面的日期可以設定成 **2010** 年, **2050** 年及之後的日期 (如下圖),那就表示此 WinCon 的萬年曆是正常的。

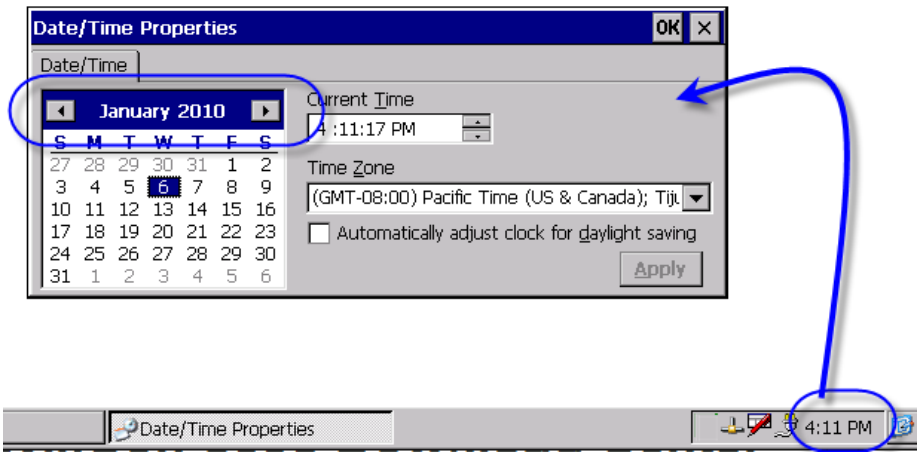

#### 需要處置的產品:

- 2008/02/21 之前購買的 W-8x3x,因出廠預載的 OS 是舊版的,會存在此問題。
- 2008/03/13 之前購買的 W-8x4x, 因出廠預載的 OS 是舊版的, 會存在此問題。
- 若 WinCon 是應用在跟時間、日期無相關的場合,則可以略過此次修正。

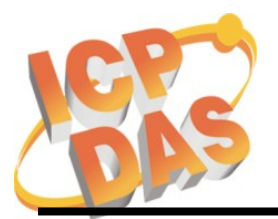

Address: No. 111, Kuangfu N. Rd., Hukou Shiang, Hsinchu, Taiwan 303, R.O.C Phone: +886-3-5973366 Fax: +886-3-5973733

 $\overline{a}$ 

# 處置方式:

- W-8x3x 的處置方式: 硬体無需更動,只需更新 OS image 。 nk 8x3x 20080221 EN Cab V200.bin (英文版) nk 8x3x 20080221 TC Cab V200.bin (繁体中文版) nk 8x3x 20080221 SC Cab V200.bin (簡体中文版) 下載處 http://ftp.icpdas.com/pub/cd/winconcd/napdos/wince/os\_image/
- W-8x4x 的處置方式:

硬体無需更動,只需更新 OS 及 eBoot 。

OS:

nk 8x4x 20080701 EN CAB V200.bin 或 nk 8x4x 20080313 EN CAB V200.bin 或之後版本 (英文版) nk 8x4x 20080701 TC CAB V200.bin 或 nk 8x4x 20080313 TC CAB V200.bin 或之後版本 (繁体中文版) nk 8x4x 20080701 SC\_CAB\_V200.bin 或 nk 8x4x 20080313 SC CAB V200.bin 或之後版本 (簡体中文版) 下載處 http://ftp.icpdas.com/pub/cd/w-8x4x/os\_image/

eBoot:

 "eboot\_8x4x\_0921\_V100b.nb0" 下載處 http://ftp.icpdas.com/pub/cd/w-8x4x/os\_image/eboot/

注意:

更新完 OS 後,系統的設定值都會遺失,需要再重新設定一次。常見需要重新設定的 值有

- -乙太網口設定值: IP, Mask, Gateway
- 螢幕解析度
- COM2, COM3 串口的 Baud Rate
- -插槽上 I-8112/8114/8142/8142i/8144 的多串口模塊
- WinCon Utility 中的其他設定値(例如:開機執行程序之清單)

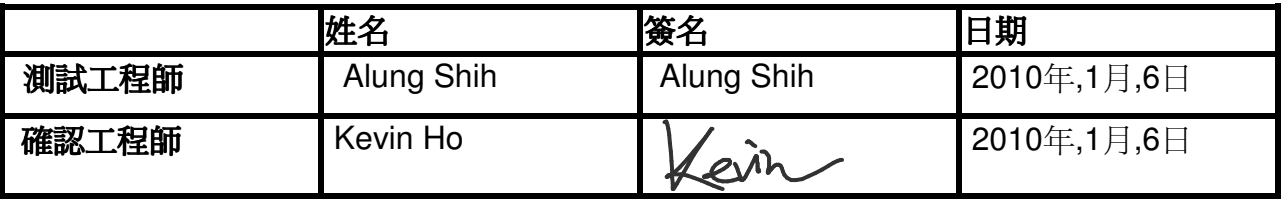

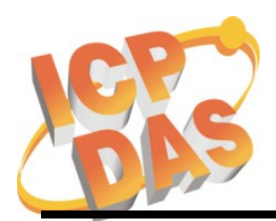

Address: No. 111, Kuangfu N. Rd., Hukou Shiang, Hsinchu, Taiwan 303, R.O.C Phone: +886-3-5973366 Fax: +886-3-5973733

 $\overline{a}$ 

#### 附錄 **A:** 更新 **W-8x3x** 和 **W-8x4x** 之 **OS image** 詳細步驟

W-8x3x 及 W-8x4x 之更新 OS 方式有兩種:

1. 將 OS image 檔案複製到 CF 卡,再透過 WinCon Utility 進行更新。

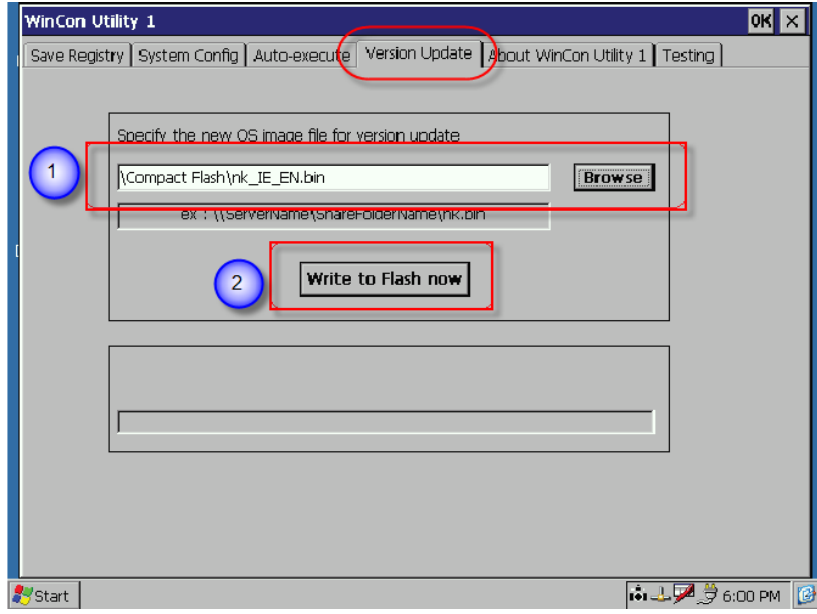

2. 若 OS image 已毀損,造成 W-8x3x 無法開機,則透過 PC 上的 EShell 程式, 以乙太網路更新 OS image。此 PC 和 WinCon 所在之網路必需具有 DHCP 功 能。 詳細步驟請下載以下文件

http://www.icpdas.com/products/PAC/wincon-8000/Download/download\_osimages.htm

# **WinCon-8000 Download Center**

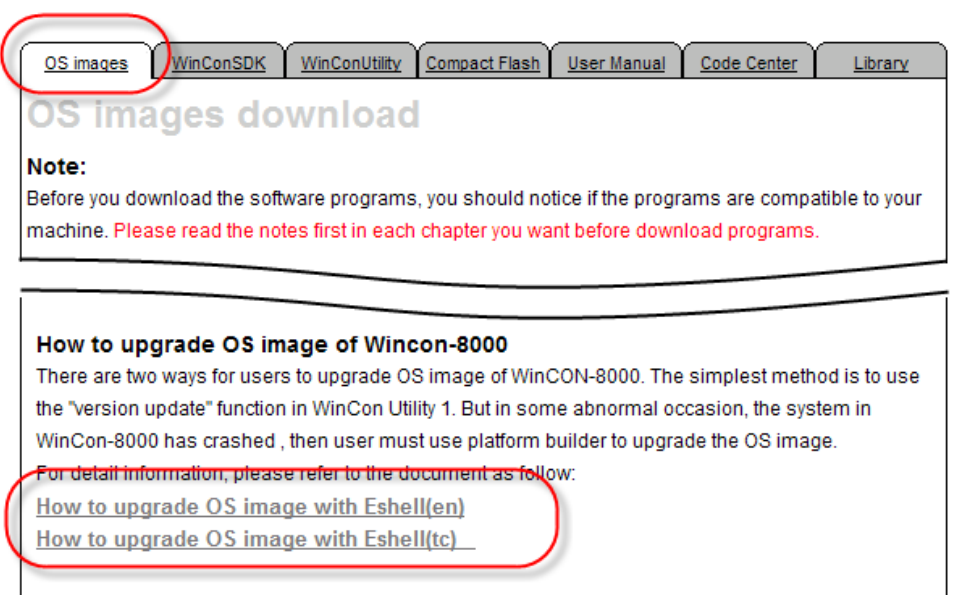

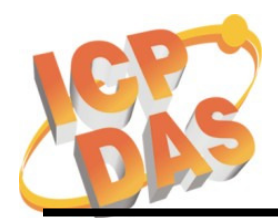

Address: No. 111, Kuangfu N. Rd., Hukou Shiang, Hsinchu, Taiwan 303, R.O.C Phone: +886-3-5973366 Fax: +886-3-5973733

 $\overline{a}$ 

#### 附錄 **B:** 更新 **W-8x4x** 之 **eBoot** 詳細步驟

- Step1. 將 "EbootUpdate.exe" 和 "eboot\_8x4x\_0921\_V100b.nb0" 複製到 CF 卡
- Step2. 在 W-8x4x 上執行 "EbootUpdate.exe", 並選擇

"eboot 8x4x 0921 V100b.nb0" 為欲更新的 eBoot

- Step3. 按下 "Update eboot from file" 按鈕
- Step4. 等待 "Eboot update success!!" 的訊息跳出 (更新過程可在 5 秒之內完成)

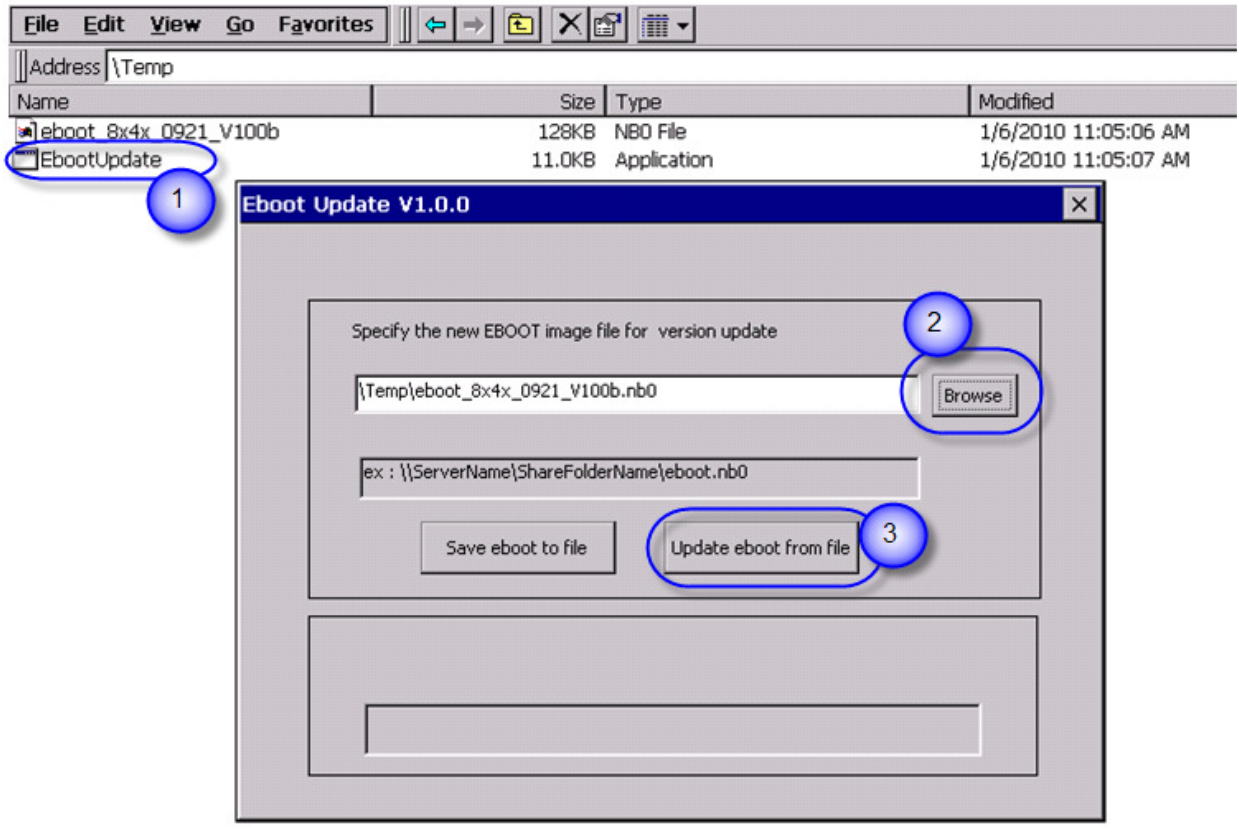